# **MANUAL DE USUARIO FACTURA ELECTRÓNICA -FEL-**

# **Habilitación como emisor**

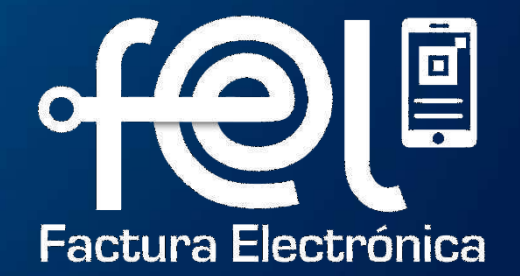

# **í n d i c e**

# **INTRODUCCIÓN**

- Paso 1: Ingresa a la Agencia Virtual SAT
- Paso 2: Ingresa usuario y contraseña
- Paso 3: Ingresa a Factura Electrónica en Línea FEL

# **PASOS A SEGUIR: Habilitación como emisor**

- Paso 1: Habilitarse como emisor
	- Firma electrónica
	- Términos y condiciones
- Paso 2: Acreditación de certificadores
	- Acredita al certificador de tu elección
	- Paso 3: Generación de la Firma electrónica
		- Selecciona la entidad que certificará tus DTE
		- Contraseña

•

- Generar y descargar firma
- Paso 4: Restablecer contraseña

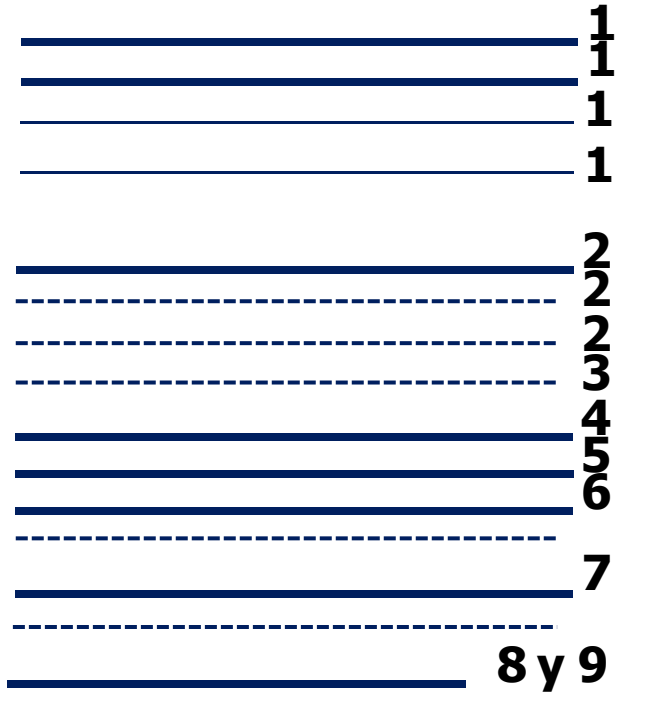

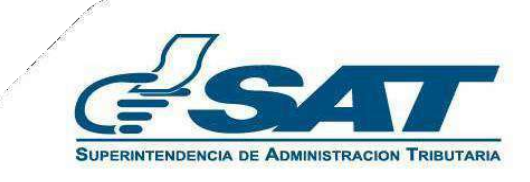

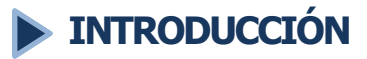

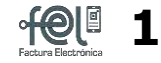

Este manual detalla los pasos a seguir para que el contribuyente se habilite como emisor de Factura Electrónica en Línea (FEL), descargue la firma electrónica, acredite a los certificadores que desee (para emitir facturas en su sistema propio), y para que emita facturas a través de la Agencia Virtual SAT.

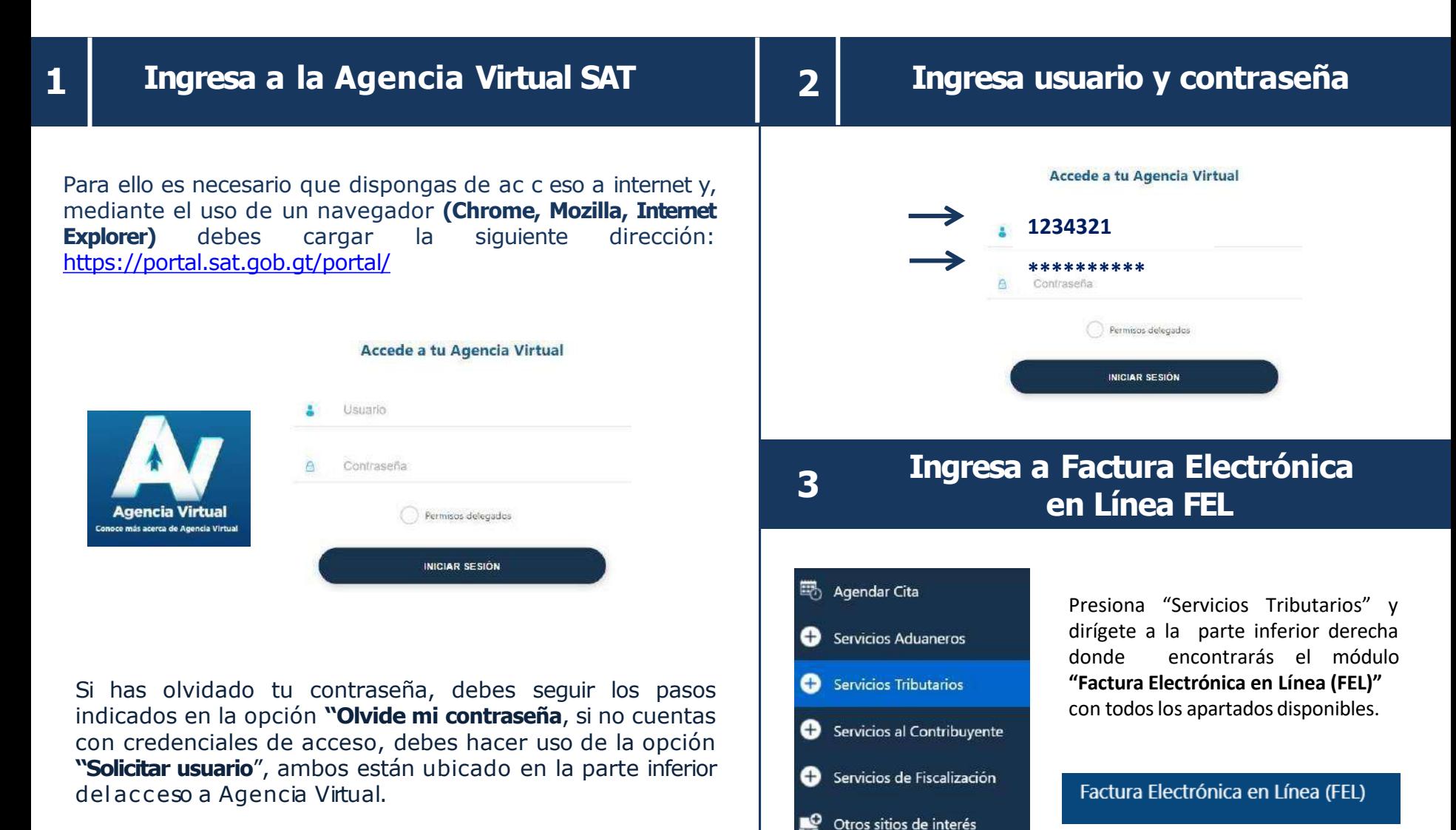

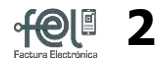

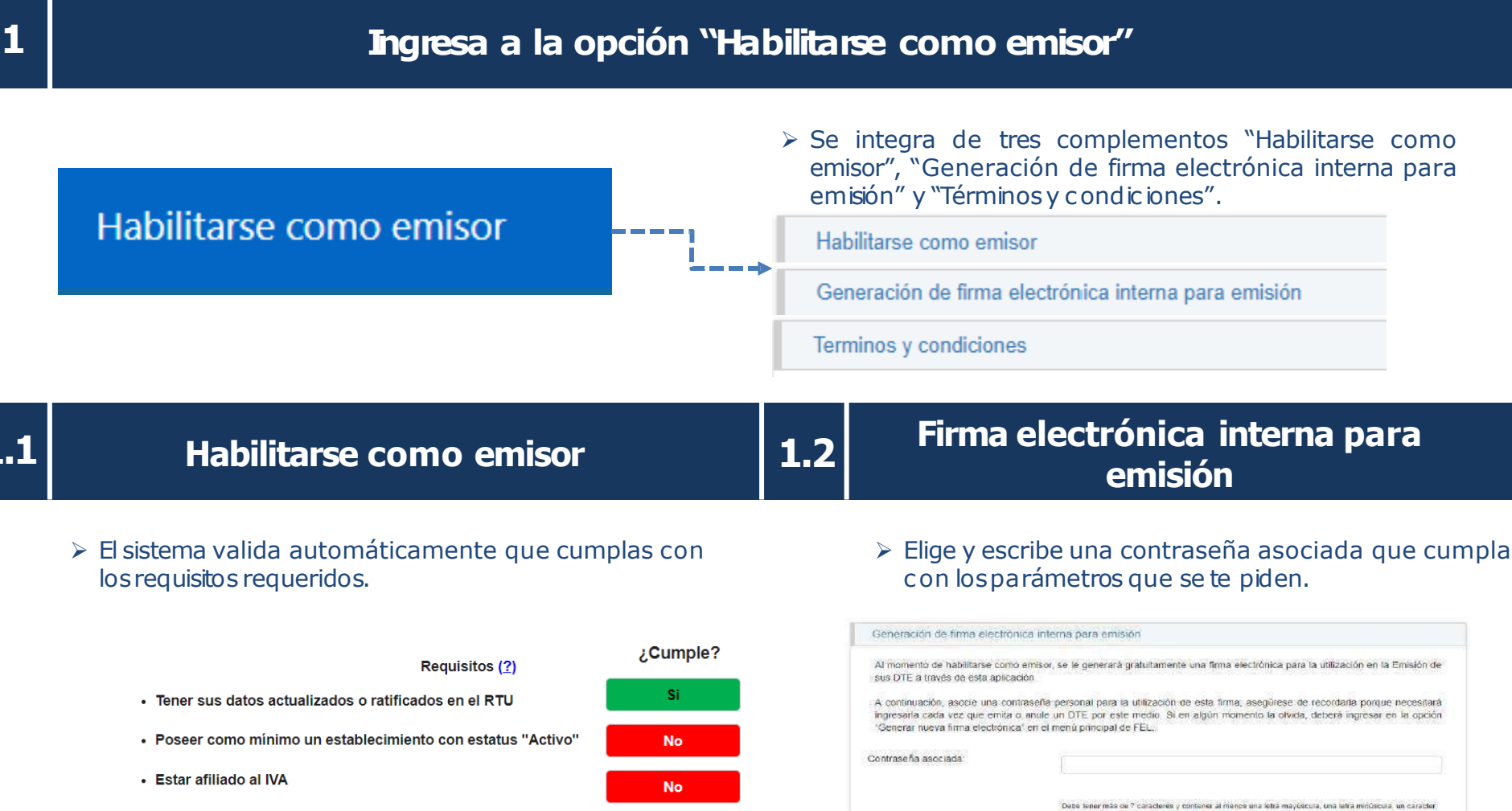

· Tener su domicilio "Localizado"

Si

Parámetros contraseña: debe tener más de **7** caracteres, teniendo al menos 1 mayúscula, 1 minúscula, 1 número y un carácter especial (**\$%&/(**)

leapecial (#\$968/ ) y un número

Confirmar contraseña:

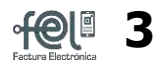

Factura Electrónica en Línea (FEL)

## **1.3 Términos y condiciones**

**Lee detenidamente** los términos y condiciones de uso de la aplicación FELy **presiona acepto**.

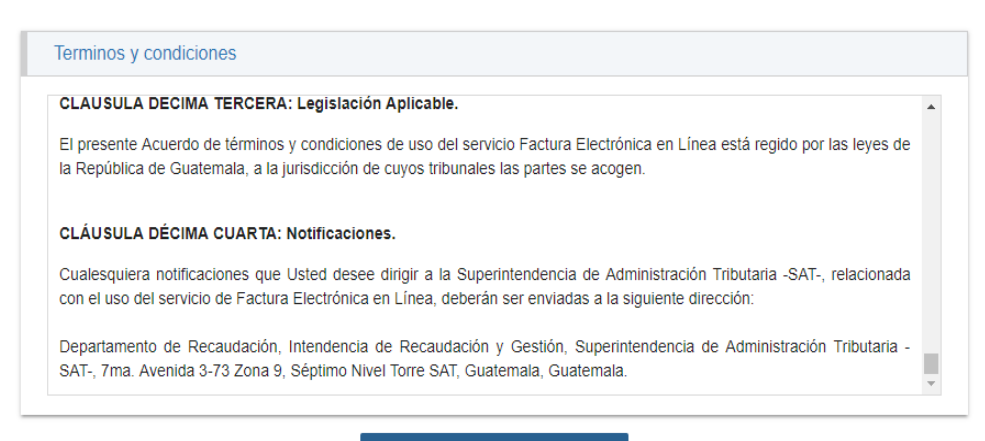

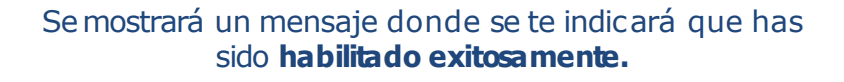

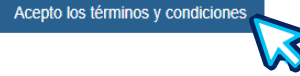

A partir de este paso ya puedes iniciar la emisión de DTE a través de esta aplicación gratuita en la Agencia Virtual, en la cual la **Superintendencia de Administración Tributaria es tu Certificador**, para ello debes dirigirte al menú de Servicios Tributarios y seleccionar en Factura Electrónica ell apartado "Emitir Documento Tributario Electrónico -DTE-".

> Emisión Masiva de Documentos Tributarios Electrónicos (DTE)

Emitir Documento Tributario Electrónico (DTE)

Generación Informe trimestral CIVA

➢ Y si deseas emitir DTE utilizando los servicios que prestan los **certificadores (terceros autorizados)**, debes continuar con el **paso 2** "acreditación de certificadores" y el **paso 3** "generac ión de firma electrónic a".

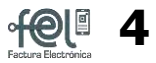

# **2 Acreditación de certificadores**

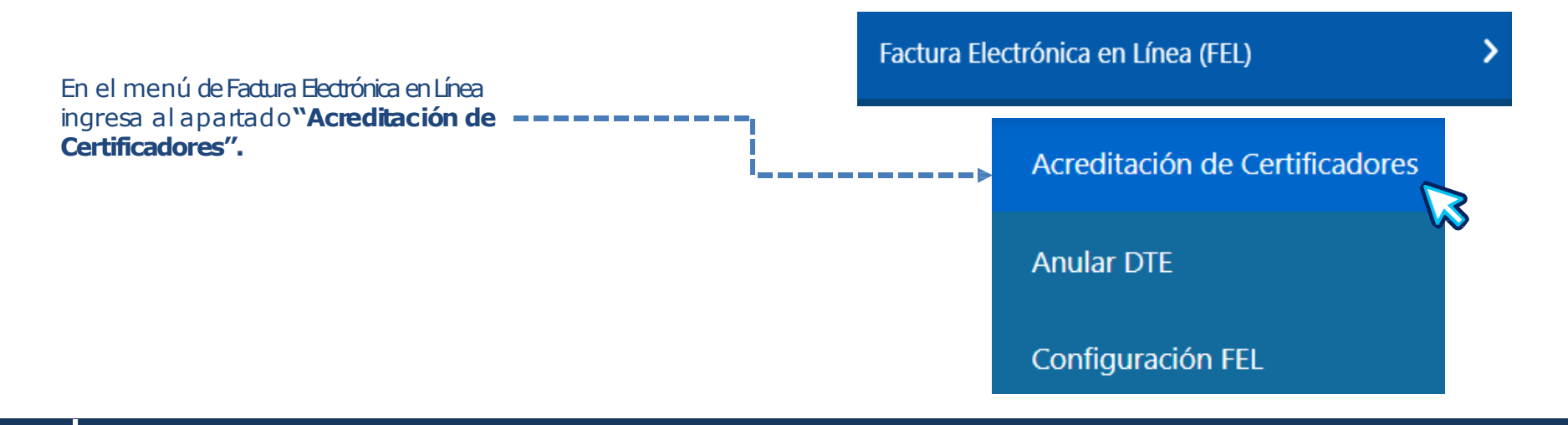

# **2.1 Acredita al certificador de tu elección**

Se te desplegará la **lista de certificadores autorizados**, para que acredites al que seleccionaste para que te preste el servicio de certificación de DTE, y en caso ya no desees los servicios, puedes cambiarle el estado a "No acreditado".

Acreditación y revocatoria de certificadores

Acredite uno o más certificadores que desee utilizar para la emisión de Documentos Tributarios Electrónicos (DTE), Cuando ya no los desee utilizar, cambie su estado a "No Acreditado".

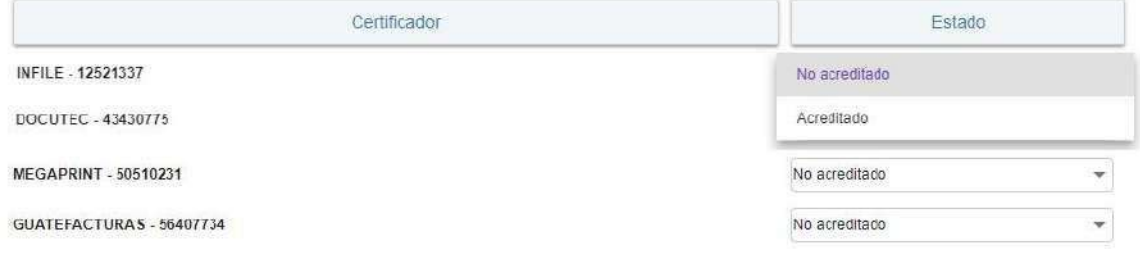

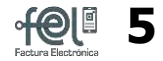

# **2.2 Acredita al certificador de tu elección**

Seleccionado el estado se mostrará un mensaje el cual indica que la **Acreditación se realizó con éxito**.

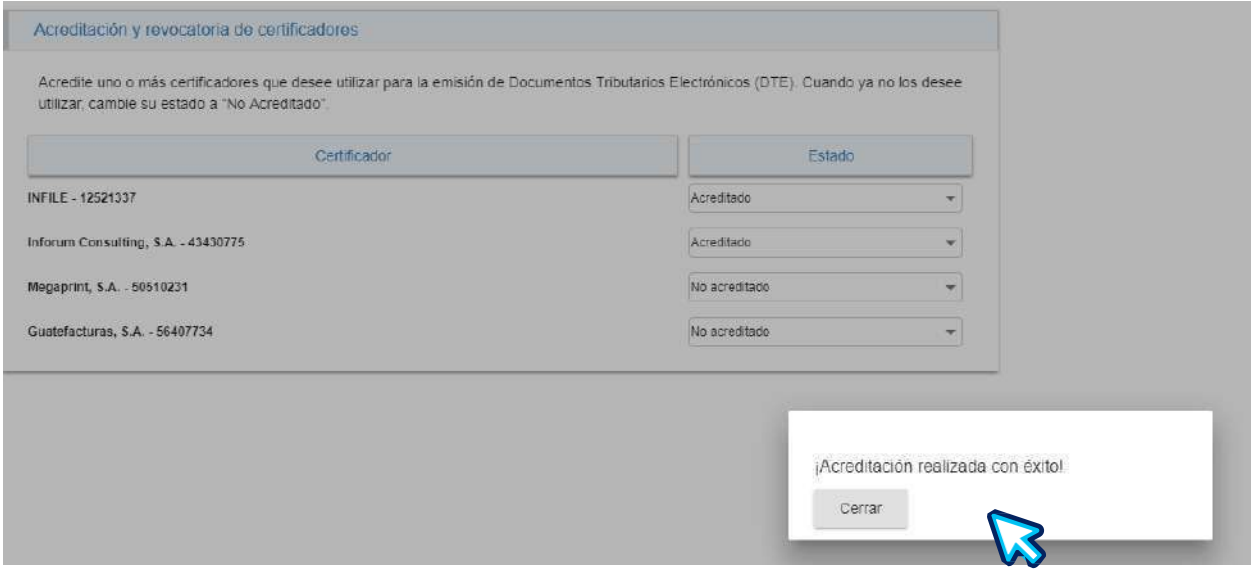

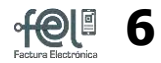

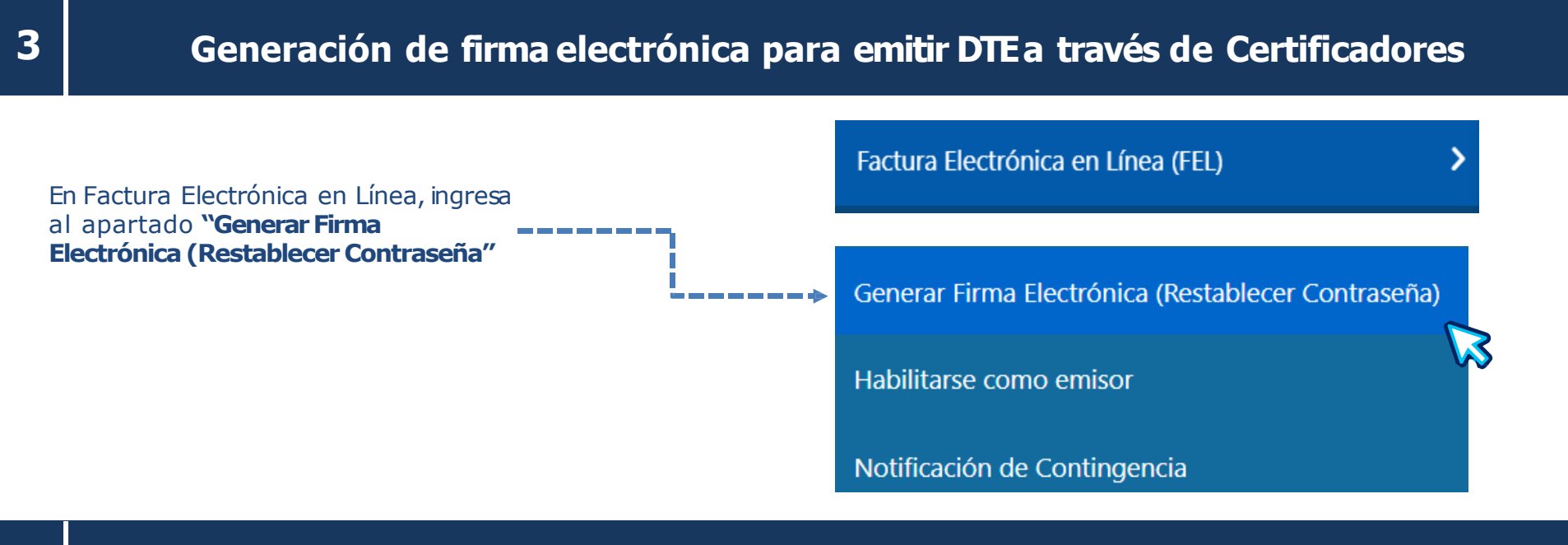

# **3.1 Selecciona la entidad que certificará tus DTE**

Debes seleccionar a "**Otroscertificadores de DTE(terceros)"**

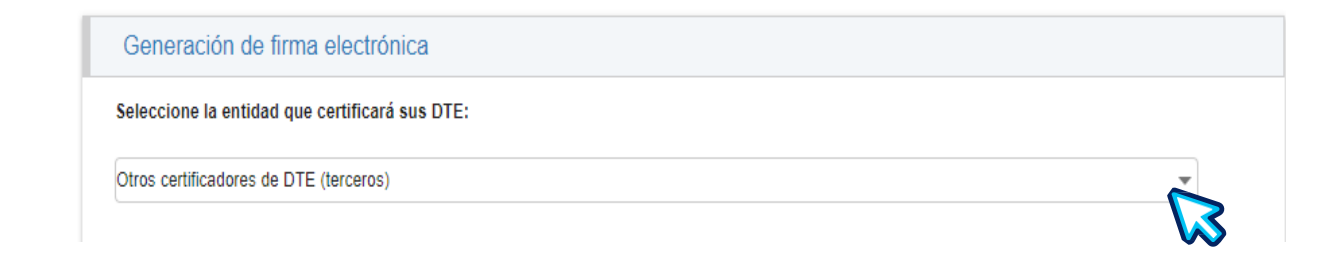

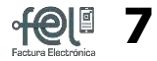

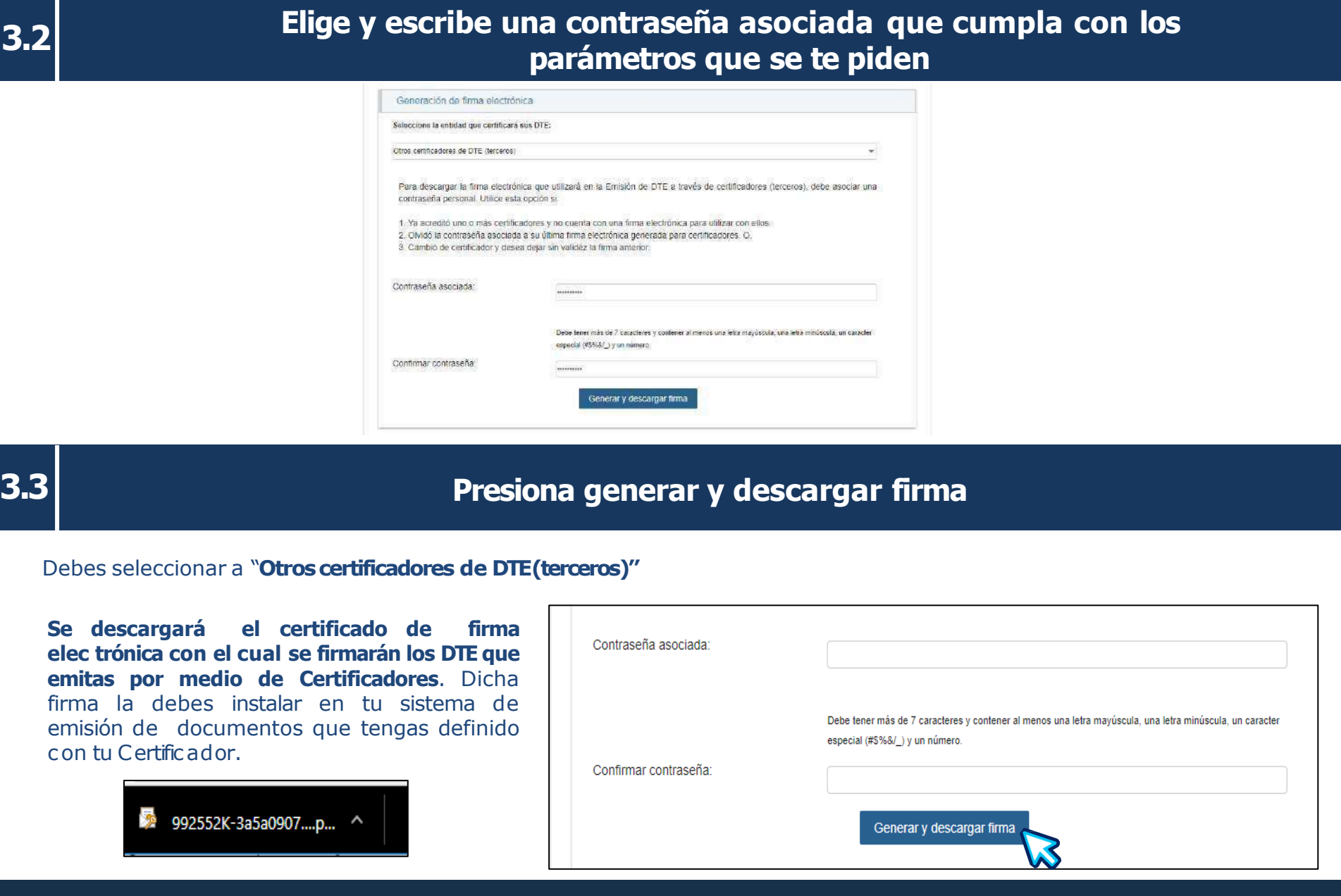

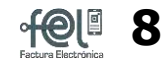

## **Restablecer contraseña asociada de la firma electrónica para emitir DTEa través de la aplicación gratuita de la Agencia Virtual**

Utiliza esta opción siemitirás DTEa través de la aplicación gratuita de la Agencia Virtual y **olvidaste tu contraseña asociada** a tu firma elec trónica interna para emisión

➢ En Factura Electrónica en Línea, ingresa al apartado **"GenerarFirmaElectrónica(Restablecercontraseña"**

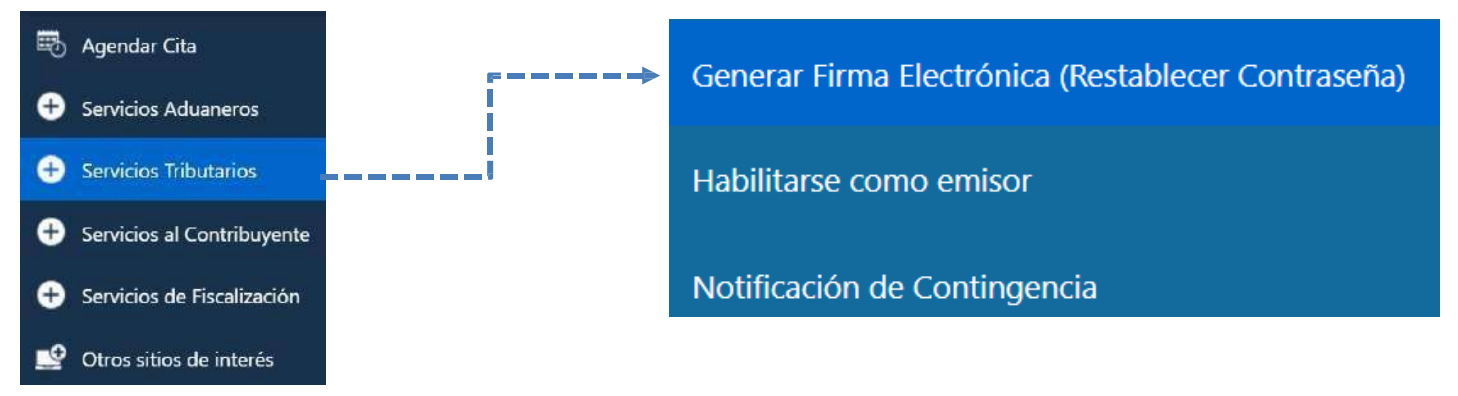

### ➢ Selecciona en la entidad que certificará tus DTE:**Debes seleccionar a la Superintendencia de Administración Tributaria**

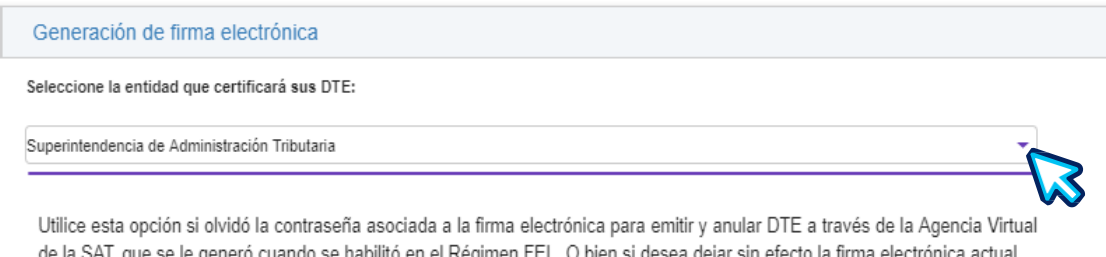

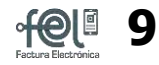

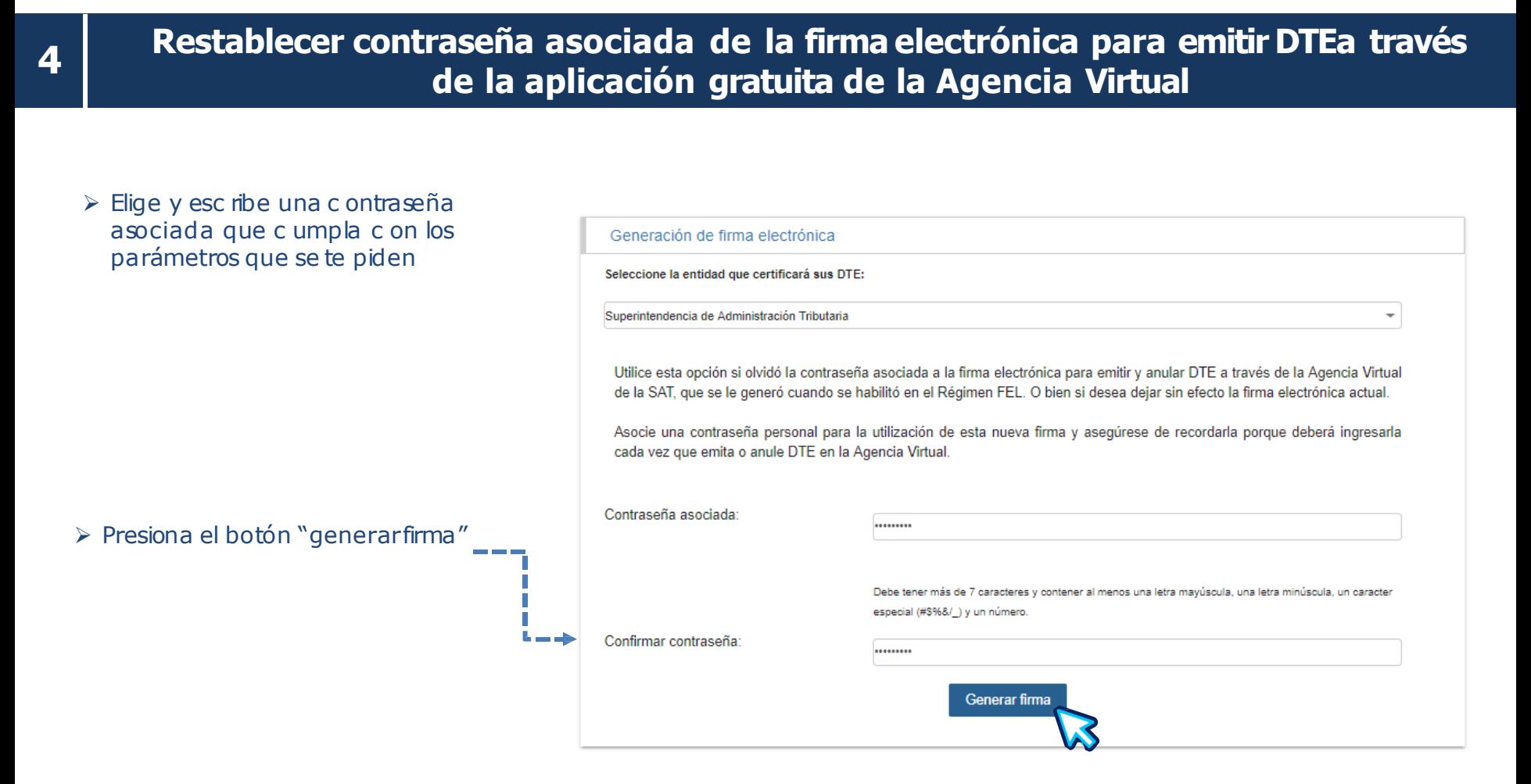

➢ Se mostrará el mensaje que se ha generado una nueva contraseña asociada a tu firma electrónica de emisión de DTE

Se le ha generado una nueva firma electrónica! Ya puede utilizarla en la emisión o anulación de DTE a travéz de la Agencia Virtual, utilizando la contraseña que asoció.

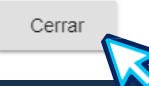

# **FACTURA ELECTRÓNICA EN LÍNEA**

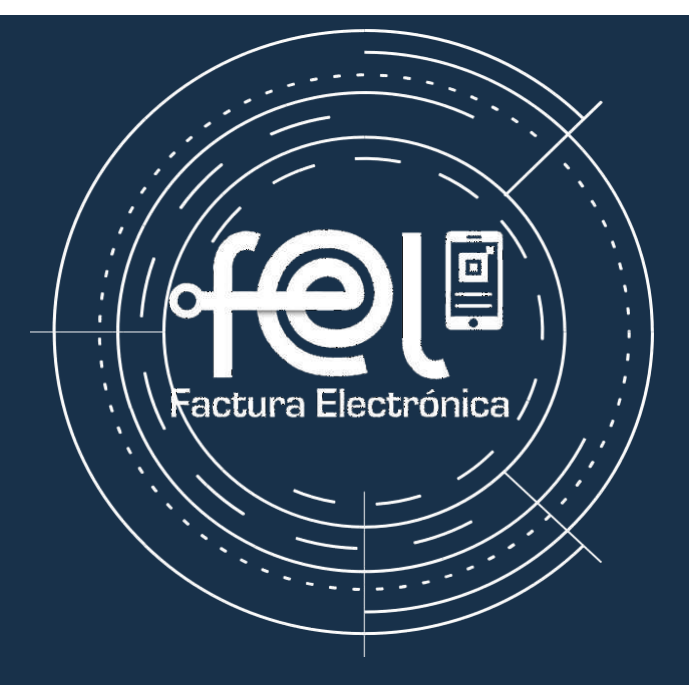